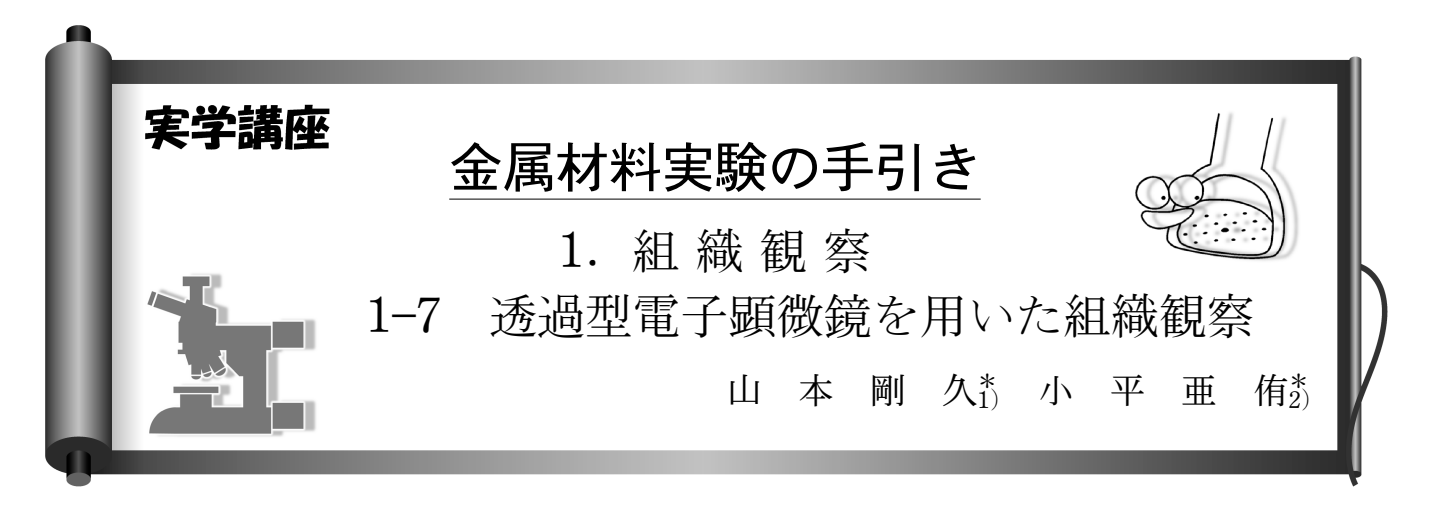

# 1-7-1 はじめに

前回は(1),透過型電子顕微鏡(Transmission Electron Microscope; TEM)の構造と像を観察できる仕組みについて 基本的な内容を概説しました.本稿では TEM を用いた組織 観察法やその実例を二回に分けて概説します. 前回も述べま したが、TEM は様々な優れた観察方法を有しています。こ こで紹介する内容はそのごくごく一部でしかありません. 前 回(1)も紹介した参考文献等を必ず参考にしてください.

# 1-7-2 試料ホルダーへの TEM 試料の設置

## 1-7-2-1 試料ホルダーの概要と注意点

様々な仕様の試料ホルダー(以下,ホルダー)が用意されて います. 基本的なホルダーは、一軸(傾斜)ホルダー(図1 (a))と二軸(傾斜)ホルダー(図 1(b))です.図 1(c)に示すよ うに,一軸ホルダーはホルダー軸(X 軸)を中心とした回転 方向のみに試料を傾斜させることができ,図 1(d)に示す二 軸ホルダーでは,さらにその直角方向(Y 軸)へも傾斜させ ることができます†1. 試料を特定の結晶方位へ回転させる必 要があるときには、二軸ホルダーを使用します.また、試料 を複数設置できる図 1(g)に示すような便利な特殊一軸ホル ダーなども用意されています.基本的な取り扱いについては 使用している TEM の取扱説明書を参考にしてください. こ こでは、その他に配慮すべき点について説明していきます.

TEM 試料(以下,試料)をホルダーに設置するときには, いくつかの注意点があります. まず、試料の汚染を防ぐため にホルダーを前にして話さないようにしましょう。マスクを

つけて作業するのが簡単で確実です.作業時の服装にも配慮 が必要です.糸くずの飛散を防ぐためにも作業着などの着用 を勧めます(毛糸のセーターなどは避けましょう).当然です が、真空内に挿入される部分 $(\boxtimes 1(a), (b))$ に示した O リン グから先端までの範囲)には直接触れないようにしてくださ い. 試料を設置する前に、実体顕微鏡を用いてOリングに 付着した埃や試料設置箇所の汚れを取り除きます。他の利用 者が用いた試料の汚れなどが,付着していることがあります ので要注意です.

前回説明したように,ホルダーは数 mm 程度の空間(対物 レンズのギャップ)に挿入されていきます(1). 試料が平板状 であればいいのですが,そうでない場合には思わぬ故障を招

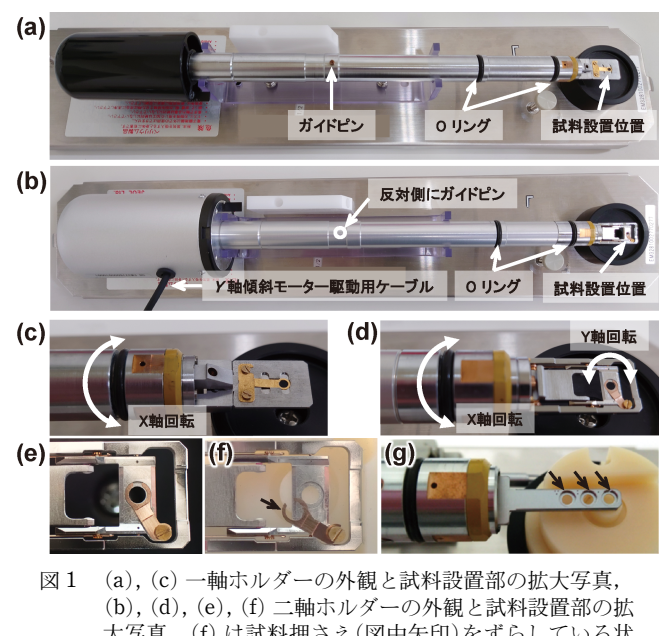

大写真.(f) は試料押さえ(図中矢印)をずらしている状 態.(g) は試料を 3 個(図中矢印位置)設置できる一軸特 殊ホルダー.

名古屋大学大学院工学研究科; 1)教授 2)技術補佐(〒464-8603 名古屋市千種区不老町) Keywords: transmission electron microscope, bright field image, dark field image, electron diffraction, selected area diffraction (透過型電子顕微鏡,明視野像,暗視野像,電子線回折,制限視野回折) 2022年 5 月30日受理[doi:10.2320/materia.61.499]

<sup>†</sup>1 図 1(b)に示すように二軸ホルダーには Y 軸傾斜のためのモー ター駆動用ケーブルが付属しています. このコードに不必要 かねじりを与えてコネクターに挿入すると、試料がドリフト する原因になりますので注意してください.

いたり,傾斜角度が大きく制限されたりする原因にもなりま す. また,試料端部(観察に使用する薄片化された箇所)が湾 曲している場合には,試料位置を適切な観察位置に移動でき なくなることも生じます.金属系試料では,薄片箇所の湾曲 が生じやすいため,試料の準備段階から配慮が必要となりま す. 特に、試料調整時に打ち抜き機を使用した時には、試料 外周部のバリに注意ください(図 4(d)参照).

## 1-7-2-2 ホルダーに試料を設置する時に知っていると便 利なこと

観察される方の多くは特に考えることもなく試料をホルダ ーに設置されているかと思いますが,以下のことを考慮する と意外と役に立ちます.

試料上下面の反転について:仕様にもよりますが、TEM へ のホルダー挿入は以下のような手順で行います. ホルダーに は挿入時の回転位置を合わせるためのガイドピンがついてい ます(図1(a)). ホルダーを TEM に挿入するときには, こ のガイドピンをゴニオに設置されている挿入口位置に合わせ て挿入します(図 2 (a)). その後, 予備排気を行い, 図 2(b) に示すように,二段階の回転操作を行いながらホルダーを挿 入します.一段階目の回転を行うと,ガイドピンが内部のガ イドに当たり回転が止められます.この回転位置では,ガイ ドピンがさらに奥に進めるような構造になっているため、ホ ルダーは大気圧に押されて鏡筒内へと自動的に引き込まれま す.そして二段階目の回転を行い,所定の角度になると,一 段階目と同様に鏡体内へ引き込まれ,ホルダー先端部が対物 レンズのギャップ内へ引き込まれます(二段階目のホルダー 回転時には、ガイドピンで内部のバルブを回転させます. こ のため一段階目よりも,ホルダー回転時に抵抗を感じま

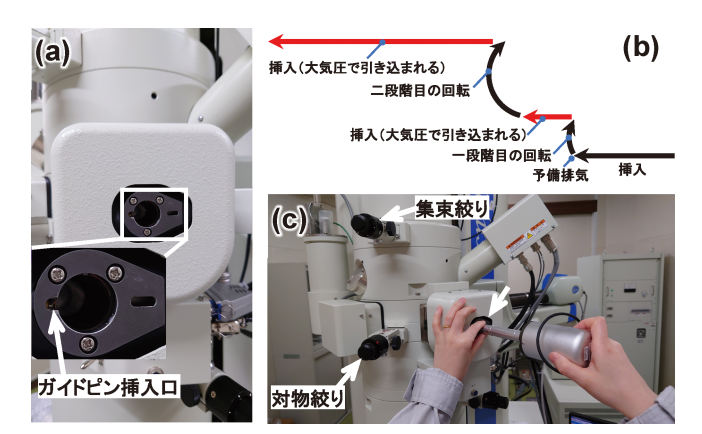

図 2 (a) ホルダー挿入口の拡大写真,(b) ホルダー挿入時に 行う二段階の回転方向(この二段階の回転で,ホルダー は最終的に右回り方向に90°回転します), (c) ホルダー 挿入時に軸ブレなどを防ぐための方法の一例. (b)に赤 矢印で示す挿入工程では,大気圧に押されてホルダーが 引き込まれますので、注意してください. (c)に示す写 真では、左手の指(図中矢印)で、ホルダー軸を抑えてい ます.強制的に引き込まれるホルダーを抑えることや挿 、、、 ……。 ……<br>入時に生じやすいホルダー軸のブレを抑えることができ ます. ぜひ参考にしてください.

す)<sup>12</sup>. この時に挿入される長さは一段階目よりも長いた め,ホルダーが一気に引き込まれないように力加減を工夫し ながら慎重に、かつ、真っすぐに挿入していきます. ホルダ ーは大気圧で押されていますので,油断しているとガツンと 引き込まれて故障の原因になります。コツとしては、図2 (c)に示すように,片方の手(指)でホルダー軸を押さえなが ら挿入すると,ホルダー軸のブレも抑えられます. 参考にし てください.

さて,挿入時にホルダーを回転させますので,ガイドピン の位置によっては、試料設置面が反転するホルダーも存在し ます.例えば,図 1(a)に示した一軸ホルダーの場合には, ガイドピンが試料上面方向についています.このガイドピン を図 2(a)のガイドピン挿入口の位置に合わせてホルダーを 挿入する時点で,ホルダーの試料上面は,図 2(a)の写真に 向かって左側を向いた状態です.この状態から上述した二段 階の回転操作を図 2(b)に示すように行うと,ホルダーの試 料上面は右回りに最終的に90°回転しますので、挿入前と挿 入後では試料設置面の上下方向は変わりません(試料面上方 は電子銃の方を向いています).一方,図 1(b)に示した二軸 ホルダーの場合には,ガイドピンがホルダー軸の裏面につい ています(一軸ホルダーのガイドピンの位置に対して180°反 対側です). そのため、ホルダーの試料上面は、ゴニオメー ターに挿入する時点で,右方向を向いていることとなりま す.その結果,挿入後には試料上面が下方向に向くこととな ります†3. 試料の観察方向(試料に対する電子線の入射方向) が重要である場合は、試料の上下面(表と裏)を考慮して設置 する必要があります.

試料薄片部の形状を記録しておく:実体顕微鏡の撮影機能を 用いたり,スマホで撮影したりと方法はいくらでも考えられ ますが,薄片化されている周辺部を含めて,試料の形状を記 録しておくと観察時に役立ちます. 集束イオンビーム (Focused Ion Beam: FIB)を用いて準備した試料の場合には, TEM グリッドのどのピラーに TEM 薄片が固定されている のか,ジェット研磨や Ar イオン研磨を用いて作製した試料 の場合には,薄片化された穴の位置や,また,どのあたりが 薄くなっているのかなどの全体像をメモしているとあとで困 ることがありません†4. 分析する場合には、試料のどこの領 域を分析するのかなどの情報も予め確認しておくといいでし ょう.このメモ書きですが,上述したように,ホルダーが挿 入時に上下反転する仕様の場合には,そのメモも反転させて

- †3 カーボンメッシュなどを用いて粉末状試料などを観察,分析 するときには,特に,ホルダー試料設置面の上下反転に注意 してください. 試料の落下などへの配慮だけではなく、EDS 分析時の検出効率にも影響します.
- †4 薄片部が十分薄く調整できているか否かは,薄片端がリアス 式海岸のようにギザギザな形状になっているかどうかで大よ そ判断できます. また、セラミック材料などの絶縁体試料の 場合には,薄片端に生じる干渉縞の間隔を目安にすることも できます.これらは,光学顕微鏡で十分確認できます.

<sup>†</sup>2 ホルダーを挿入するときには,真空漏れに十分気を付けてく ださい.真空計を確認しながら,ホルダーに余計な力がかか らないように操作してください. 図 2(c)を参照ください.

#### おくことを忘れないようにしてください.

ホルダーへの試料設置方向について: TEM 観察の時には, 同時に EDS を用いた組成分析を行うことが多いと思いま す. 図3は、ホルダーと EDS 検出器の位置関係を示してい ます. EDS 検出器は、ホルダー軸に対して直角となる位置 に配置されています. この位置関係を覚えておくことは, EDS 分析時に役に立ちます. TEM の操作モニター上に試 料位置を表示する機能が用意されている機種では,その表示 上で,ホルダーの移動方向や,EDS 検出器の位置を確認し ておくと良いでしょう. EDS は, 1-3-1 エネルギー分散形 X 線分光法(EDS)による元素分析の章で説明したように, 試料から発生した特性 X 線を検出します.当然,検出素子 に取り込まれる X 線量が多いほど検出効率は高くなりま す.例えば,図(a)に示した分析用二軸傾斜ホルダーの場 合には、試料設置箇所の裏面には EDS 検出器方向に向けた ザグリ加工(矢印 B)やテーパー加工(矢印 A)が施されていま す(仕様はホルダーによります). これは、試料から発生した X 線をできるだけ多く EDS 検出素子に取り込むための工夫 です.このような EDS 検出器への X 線取り込みへの配慮 は、試料を設置するときにも必要です. 図 4(b)には FIB 加

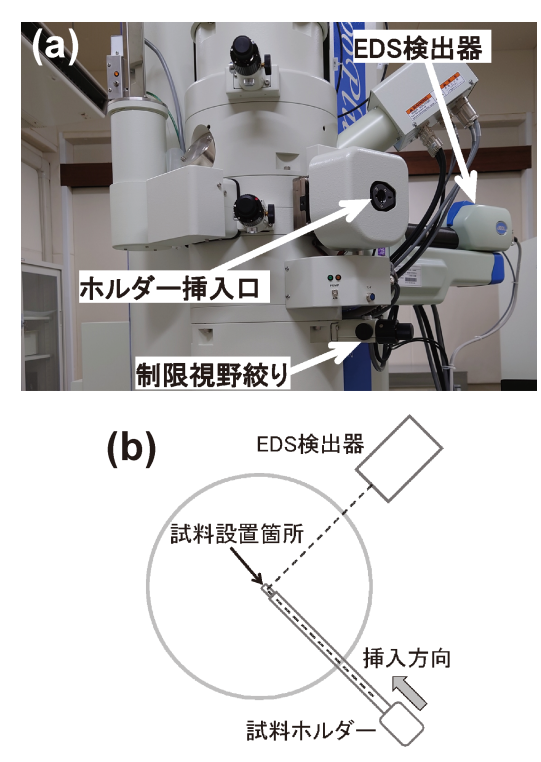

図 3 (a) ホルダー挿入口と EDS 検出器の位置関係を示す写 真,(b) 電子銃側から見下ろした時のホルダーと EDS 検出器の位置関係の模式図. EDS 検出器の方向は, (b) に示すようにホルダーに対して右側90度方向に位置し ています. この位置関係は、図1に示したホルダー写 真において、一軸ホルダーの場合には下方向(図1 (a)),二軸ホルダーの場合には上方向(図 1(b))になり ます(ただし、用いている機種や仕様によります).試料 設置箇所から EDS 検出器に向けた方向に,X 線を遮る ような障害物などがないように配慮することが必要です.

工で仕上げた TEM 薄片を取り付けた TEM グリッドを模式 的に示しています.TEM 薄片が固定されている TEM グリ ッドのピラー部分の厚さと TEM 薄片の厚さとを比較すると, TEM 薄片が EDS 検出器方向へ向くように TEM グリッド を設置することの必要性が理解できるかと思います。また, ジェット研磨を用いて試料を調整するときには、しばしば, 薄片化された複数の穴が開きます(図 4(d)).この時には, できるだけ試料の中心位置に近い穴を,観察や分析に用いる ことも工夫の一つです. 薄片部が湾曲している場合には, そ の箇所を確認し,X 線取り込みに対して障害とならないよ うに、試料設置時に上下方向や傾斜方向を考慮してくださ い.この時にもホルダーの上下反転に注意してください.

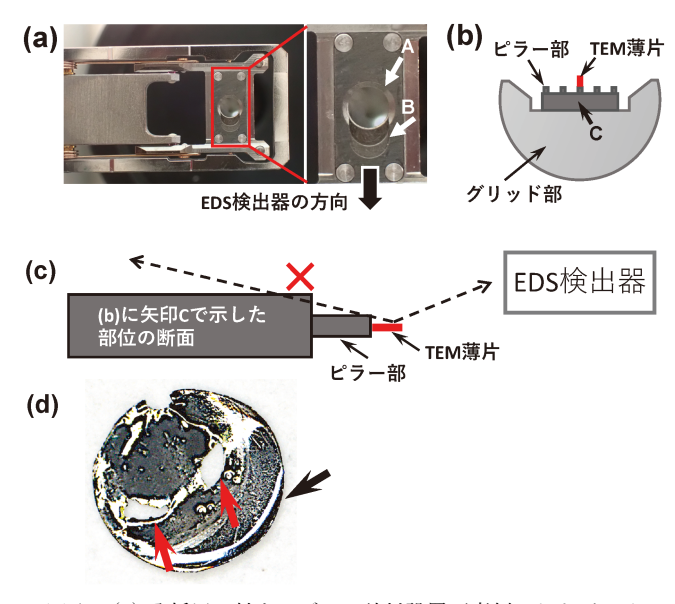

- 図 4 (a) 分析用二軸ホルダーの試料設置面裏側, および, そ の拡大写真. 拡大写真において、矢印 A はテーパー加 工されている箇所, 矢印 B は EDS 検出器方向に処理さ れているザグリ加工を示しています.
	- (b) FIB で加工した TEM 薄片を取り付けた TEM グリ ッドの模式図(図中のピラー部は,TEM 薄片を取り付 けるための突起部分),(c) EDS 検出器への X 線取り込 みの模式図. (c)において、TEM 薄片から発生した X 線を効率よく EDS 検出器に取り込むためには、TEM 薄片を EDS 検出器方向となるように,ホルダーに設置 することが重要であることが分かります.TEM グリッ ドを図(c)とは左右逆に設置してしまうと,図中バツ印 を付けた方向に EDS 検出器が位置することになります. X線の取り込み効率が低下するだけではなく、例え ば,ピラー部などからの X 線も検出されてしまいます. (d) ジェット研磨によって調整した TEM 試料の一例. 図中赤矢印で示すように複数の穴が開いていますが、で きるだけ試料の中心位置に近い穴を,観察に用いること が適しています(もちろん、薄く仕上げられていること が優先ですが). また、試料の外周部(黒矢印)が湾曲し ている様子が分かります. これは、打ち抜き機を用いた 加工時に試料の外周部が変形したことに起因しています (適切ではない例として示しています).薄片化された穴 の位置、その端部や試料自体の湾曲具合を確認して、上 述したように試料から発生する X 線が遮られることな 、この<br>< EDS 検出器に向かうように,試料設置時には十分注 意することが肝要です.

### 1−7−3 観察を行うための準備

加速電圧の印加と電子線の発生:鏡筒内が既定の真空度であ ること,各絞りが引き抜かれていること,対物レンズの Focus 値が基準値(基準値に設定するスイッチが用意されて います)であることなどを確認します. 特に対物絞りが対物 レンズのギャップ内に挿入される仕様の場合には,ホルダー 挿入時に互いに干渉することが考えられますので,必ず対物 絞りが引き抜かれていることを確認してください.また、操 作モニターを確認して, TEM 観察モードであること, スポ ットサイズ(Spot Size)の値<sup>t5</sup>, などを確認します. その後, 加速電圧の印加,フィラメント電流の調整を行います. ただ し,この方法は機種によって大きく異なりますので取扱説明 書などを参考にして設定してください<sup>16</sup>. 操作モニター上に 表示されるフィラメント電流値が規定値に到達したら,電子 銃から電子が放出されています. 倍率を低倍(1000倍程度) に変更し, Brightness ダイヤルを回転させて蛍光板上まで 電子線が来ているか(明るい部分が見えるかなど.図5の蛍 光板上に見える明るい領域を参照)をまず確認してくださ い.上記の操作を行っても蛍光板上に明るい領域が現れない 場合には,試料の厚い箇所が電子線を遮っている可能性があ りますので、試料位置を変更しながら、試料の無い(穴が開 いている)箇所を探してください. 試料を移動させるときに は、蛍光板がより明るくなる方向へ動かしていくと、意外と 簡単に穴の位置を探せます.また,100倍程度まで倍率を下 げて観察ができる Low Mag モードを使用することもできま す<sup>17</sup>. 試料設置時に記録したメモはこのようなときにも役に 立ちます. それでも蛍光板上に明るい領域が現れない場合に は、光軸が大きく狂っていることが考えられます。近年の TEM では,電磁レンズや偏向コイルなどの設定値が記録さ れていて,その記録ファイルを PC 上で再度読み込むこと で,光軸を初期状態に戻すことができます.慌てずにこれを 試してみるとよいでしょう.

電子銃の調整:電子銃から発せられた電子線を正しく電磁レ ンズ群へ導くための調整を最初に行います(光軸調整). 光軸 の調整は,必ず,一番上,すなわち,電子銃から行っていき ます.前回(1)説明したようにまず電子銃で最初につくられる 光源(Gun crossover)の位置と軸(傾き)を調整します. ただ し,この調整を間違えると以下すべての調整が台無しになり ますので,TEM 操作に慣れるまでは熟練者もしくは管理者 にお願いすることが無難です. 簡潔には、フィラメント電流 を規定値よりも少し下げてフィラメント像が見えるようにし

- †5 これらの初期設定値については,経験者の意見に従ってくだ さい.
- †6 近年の TEM では,操作モニター上に加速電圧印加,フィラ メント電流調整を自動で操作できるボタンが用意されていま す.この時には,設定値が大きく狂っていないかを必ず確認 してください.
- †7 LowMag モードにすると,レンズ条件が大きく変更されま す.そのため,頻繁に利用することはあまりお勧めしません.

ます. その後, Gun tilt を調整してフィラメント像が対称形 状もしくは、最も明るくなるように調整します。その後、ス ポットサイズを大きくしてから,Gun shift ダイヤルで電子 線を蛍光板の中心位置<sup>†8</sup>へ移動させます. 次に、スポットサ イズを小さくして、Beam shift ダイヤルで中心位置へ移動 させます.

集束絞り位置の調整と集束レンズ非点の修正: Brightness ダイヤルを用いて電子線を広げてから,集束絞りを挿入しま す. 絞り径が小さいほど明るさは暗くなりますが、電子線の

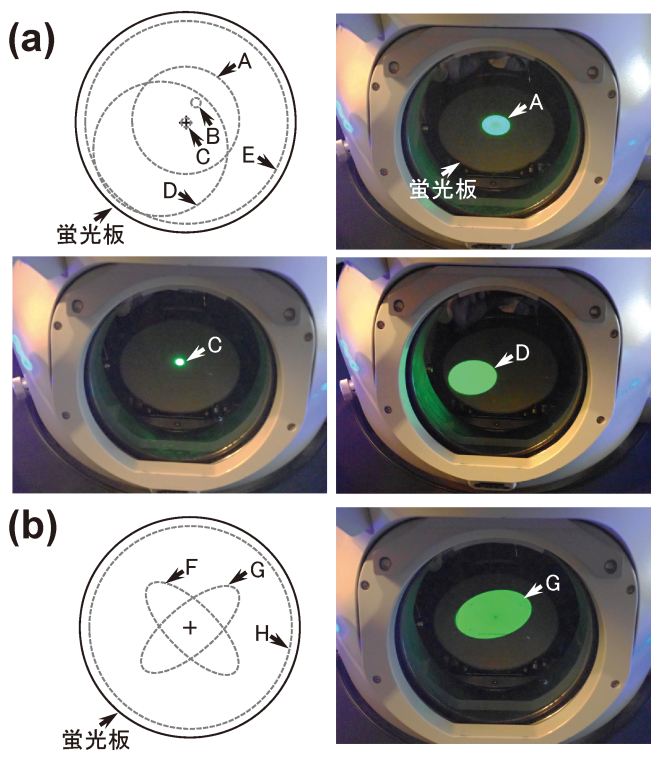

図 5 (a) は集束絞りの位置調整に関する模式図と蛍光板を見 下ろす方向からの写真(各写真は,模式図中に示す矢印 A, C, D の状態を示しています). (b) は, 集束レンズ の非点調整に関する模式図と蛍光板を見下ろす方向から の写真(写真は,模式図中に示す矢印 G の状態を示して います). 集束絞りの位置調整:蛍光板の焼き付きを防ぐために, まず、集束絞りを挿入することを勧めます. 電子線を少 し収束させると,集束絞りの影が見えます(矢印 A). この明るい領域が中心位置に来るように集束絞りの機械 的な位置を調整します. 次に電子線を収束させます. こ のときに矢印 B のように中心位置からずれている場合 には、Beam shift ダイヤルを用いて、中心位置に来る ように調整します(矢印C). 再び, 電子線を広げると, 集束絞り位置が適切でない場合には,明るい領域が中心

位置からずれていきます(矢印 D). この位置が中心位 置に来るように,集束絞りの機械的な位置を調整します. 集束レンズの非点調整:非点が存在するときには楕円状 になります(矢印 G). この状態で, Brightness ダイヤ ルを左右に回転させると, 矢印 F や矢印 G のように形 状が変化します. CL stigma ダイヤルを用いて円状にな るように調整します(矢印 H).関連する写真は前回の 図 6(a)にも示しています(1). 参照ください. 上記の調整終了後には,電子線を大きく広げると,蛍光

板とほぼ同様の形状となります(矢印 E や H).

平行度は向上します. 目的に応じて適宜選択してください. 初心者は明るい方が操作しやすいと思いますので,大きい絞 り径を勧めます. Brightness ダイヤルを用いて少し収束さ せると,集束絞りの影が見えます(図 5 矢印 A).この状態 で,集束絞りの機械的な位置を調整するダイヤルを用いて,

その影を中心位置へ大よそ移動させます. その後, Brightness ダイヤルを用いて電子線を収束させます. 蛍光板に照 射跡が残らないように気を付けましょう.この位置が蛍光板 の中心位置となるように, Beam Shift で移動させます. 図 5 矢印 C は中心位置へ移動させた状態を示しています. 次 に,電子線を少し広げると,集束絞り位置が適切でない場合 には,図 5 矢印 D のように明るい領域が中心位置からずれ ます. この明るい領域が蛍光板の中心位置となるように,集 束絞りの位置を中心位置に移動させます.集束絞り位置が適 切に調整されると,Brightness ダイヤルを回転させたとき に,常に蛍光板の中心位置を基準として明るい領域が変化す るようになります.電子銃の再調整,電圧中心や電流中心の 調整,スポットサイズの変更などを行なわない限り,一度定 めた集束絞りの位置は基本的にはこれ以降変更しません†9. 集束絞りの調整後に,集束レンズの非点調整を行います. 図 5(b)を参照ください.

双眼顕微鏡の調整: 双眼顕微鏡のピント位置を、自身の目に 合わせます.小蛍光板を挿入して,その中心にある黒点にピ ントが合うように片方の目で双眼顕微鏡の前後の位置を合わ せます. 次にもう片方の目で黒点にピントが合うように,接 眼部のダイヤルを回します.この調整を忘れると,像撮影時 などにピントがずれる原因となります.

観察場所の大よその選択:試料の高さ調整を行います.対物 レンズの Focus 値がリセット(基準値)されていることを確 認してから,ホルダーのZ値(試料位置の機械的な高さ調 整)を変えて大よそピントが合うように調整します. 慣れて くると,この操作だけでピントをきっちりと合わせられるよ うになります. この時のZ値は,制限範囲内で変化させて ください.この制限値を超えると,ホルダーが対物レンズの ポールピース先端と接触します<sup>(2)</sup>. 試料の薄片箇所が大きく 湾曲しているときには,この Z 値の制限範囲内でピントを 合わせられない場合が生じます.このときには他の観察場所 を選択することは当然ですが,Z 値が制限値に近くなる観察 場所も避けましょう.試料の傾斜角度が制限され,思わぬ事 故の原因ともなります.

大よそのピントが合ったら,まずは試料全体を見渡しまし ょう.基本的には試料が適切に薄く調整されている場所を探 します. 十分に薄く仕上げられていることはもちろん重要で すが,湾曲ができるだけ少ない箇所であることや,この条件

を満たしていて,さらに,できるだけ試料の中心位置に近い 箇所を選択することも重要です†10. 観察箇所が、中心位置 から離れるほど、試料傾斜時に試料が大きく移動してしまう ことになります. また、EDS 分析を予定しているときには, EDS 検出器側に試料薄片端が向くような箇所を選択するこ ともコツの一つです. まずは慌てずに全体を確認することが 肝要です.

対物絞りの挿入と調整:制限視野絞りを挿入し, Brightness ダイヤルで電子線を広げてから,回折モードに変更します. 回折モードへ変更する前に電子線を広げておくのは、透過· 回折斑点の強度を下げて、蛍光板の焼き付きを防ぐためで す. 回折図形の透過斑点が中心位置からずれているときには, PL alignment ダイヤル(中間レンズの偏向コイル)で中心位 置へ移動させます. また非点が認められるときには IL stigma ダイヤル(中間レンズの非点補正コイル)で調整します. 非点調整は,電子線照射域に試料が存在しない状態にしてか ら,透過斑点だけを対象として行うことを勧めます.調整の 方法は,図 5 に示した集束レンズの非点調整と同様です(調 整に用いるダイヤルは異なりますが).ただし,回折斑点の 強度は非常に高いため、蛍光板を焼き付けないよう十分注意 してください. 集束レンズの非点調整よりもやや調整しにく いと思いますが,コツとしては,IL stigma ダイヤルを回転 させて透過斑点が最も小さく(点状)なるように調整しま す†<sup>11</sup>.

対物絞りは、透過斑点が中心位置となるように対物絞りの 機械的な位置を慎重に調整してください.この絞り位置のズ レは, 像質等に強く影響します. 絞り径は各種用意されてい ますが,慣れるまでは複数の回折斑点が含まれる大きめの絞 り径を用いると操作しやすくなります.調整が終わったら, 像観察モードに戻して,制限視野絞りを解除します.

以上の調整は,文章で記述すると非常に手間がかかる作業 のように感じられるかもしれませんが,慣れてくると自然と できるようになります. 各種操作方法もここに記載した通り の順序で行う必要はありません.ここまで調整すれば基本的 には観察が可能です. これ以外の調整については、以下の各 項目において関連する箇所で説明します.

†11 IL stigma ダイヤルに限らず,ダイヤル類を回すときには, 指を離さないようにして回転させることがコツの一つです. 大きくずらした場合にも,そのまま反対方向へ逆回しをすれ ば元の位置に戻すことができます.この操作法を身に着けて おくと,各種調整がとんでもない値にずれてしまうことも防 げますし,ダイヤル変化に対する応答性の確認も容易になり ます.各ダイヤルは,回転に伴う変化量を調整できる Coarse と Fine の設定ができます. 指を離さずに片手で回す ときに,その変化量が少ない場合には Coarse ボタンを押し てから回転させてみるといいでしょう.

<sup>†</sup>8 中心位置は,蛍光板の中心位置を指しています.以下同様で す.

<sup>†</sup>9 EDS 分析時や NBD の時には適切な集束絞り径を選択しなけ ればなりません.この時には再度集束絞り位置調整を行いま す.この調整が適切でない場合には,分析時のスポットサイ ズが想定されている大きさよりも大きくなってしまいます.

<sup>†</sup>10 FIB 試料の場合には TEM グリッドとの関係で必ずしも中心 位置には来ません.例えば,より適切な TEM グリッドを選 .<br>枳するとか,ホルダーに設置するときにできるだけ試料位置 が中心位置へ来るように調整してみるとよいでしょう. ジェ ット研磨で作製する場合には,円板状試料の中心部に必ずし も穴が開くとは限りません. 試料設置時に位置調整が可能な 場合には,できるだけ中心位置となるように設置しましょう.

#### 1-7-4 明視野観察

前回(1)説明したように、正しくは、透過斑点のみが含まれ るような対物絞り径を選択すべきですが、透過斑点に加えて 複数の回折斑点が含まれていても構いません. 初心者の場合 には、対物絞り径が大きいほど観察が容易になります. 図6 に示すように,観察される像のコントラストは,対物絞りの 径が大きくなるほど低下します(同時に像の見え方も変化し ます).像質は,コントラストが高いほど優れていますの で,対物絞り径は小さいほど好ましいことになります.ただ し,コントラストが高くなりすぎると細い情報が潰れてしま うこともあります. 適宜, 選択してください. 対物絞りは, 対物レンズの後焦点面位置に挿入されることになっています が,その位置が大きくずれている機種や仕様もあります.こ の場合には,小さい対物絞り径を用いた低倍観察時におい て,観察される視野が制限されてしまうこともあります(対 物絞りにケラれると表現されることもあります. 図7参 照). 試料を適切に移動して目的とする組織を見つけたら, そのまま撮影しても構いません.ただ、少し慣れてきたら, ここで試料を傾斜させてみてください.すると, 像のコント ラストや見え方が変化することに気づきます(図8). これ は、試料が傾斜することで回折条件が変化するためです。目 的としている組織(場所)が、最も鮮明に観察できるように傾 斜させます. 例えば, 試料が少し厚い箇所ではあるが, どう してもその箇所で撮影を行わなくてはならないときにも、こ の方法を試してみても良いでしょう.コントラストを適切な 状態に調整することができる場合もあります.

目的とする箇所にピントを合わせたら撮影です。初心者で ピントを合わせることに慣れていない場合には,一度,大き く Focus をずらし、次に逆方向へ戻してみてください. こ の時に, Focus ダイヤルから指を離さずに,片手で左右の回 転を連続して交互に回すと,ダイヤル回転にともなう Focus 変化を視認しやすくなります。違いが分からない場合には, Focus ダイヤルの変動量を増やしておいても構いません.た だし、Focus ダイヤルは対物レンズの励磁を変えるため、対

物レンズに流れる電流量を変えています.コイルに流れる電 流量が変化しますので,熱的な安定性の観点からは, Focus ダイヤルを大きく頻繁に変化させることはあまり好ましくは ありません(数千倍程度の低倍率観察ではそれほど気にする 必要はありません). 慣れてきたら、以下のようにピントを

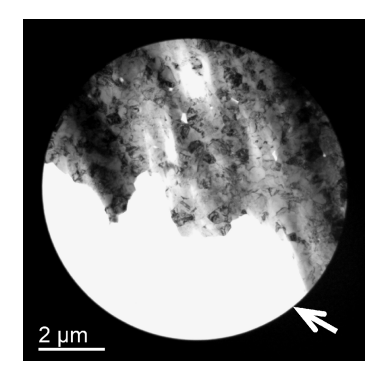

図 7 図 6(c)と同じ対物絞り径を用いた条件で倍率を低くす ると,対物絞りの影(矢印で示した円形の影)が像中に現 れることがあります.図 6(c)は,30000倍で撮影し,こ の像は8000倍で撮影しています.影が生じる原因は, 対物絞りの機械的な位置が,対物レンズの後焦点面位置 からずれていることに起因します. 対物絞りが、対物レ ンズのギャップ内に挿入される仕様の場合には,ここに 示すような対物絞りの影が現れる倍率はより低倍となり ます. この様な影が現れる倍率は、用いている機種の仕 様によります.

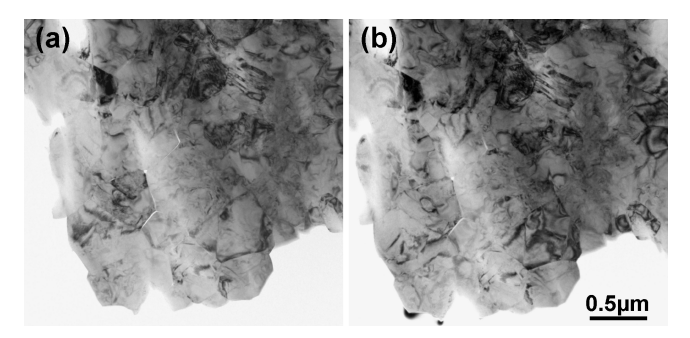

図 8 数度程度, 試料の傾斜を変えて撮影した明視野像の比 較. 僅かな傾斜でも像のコントラストは変化します.

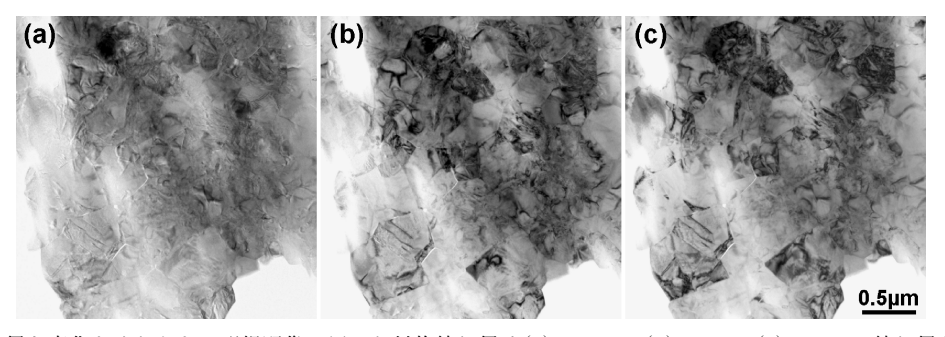

図6 対物絞り径を変化させたときの明視野像. 用いた対物絞り径は(a) 120 μm, (b) 60 μm, (c) 20 μm. 絞り径が小さくなるほ ど像のコントラストが高くなります. 像の印象を大まかに表現すると,絞り径が大きいときには, "もやっ"とした印象と こぶってす。ファイル情報ではクロックのサポコスのコンスティーステーション、コンテーション。<br>なり,径が小さいときには,"きりっ"とした印象となります.また,対物絞り径を変えると,対物絞りに含まれる回折斑 まつが、出来することには、こうので、ここのは、これのでは、これは、これは、こころによるだけではない。<br>点の数も変化するので,単にコントラスト強度が変化するだけではなく,像の見え方自体も変化します.対物絞り径の選択 や図 8 に示す傾斜などを工夫すると,組織の特徴などを適切に捉えることができます.

合わせる癖をつけましょう. まず,対物レンズを規定値にリ セットします.この状態で,Z 軸調整を用いてピントをでき る限り合わせ(追い込み),最後に Focus ダイヤルで合わせ ます. 要は、規定値からの対物レンズ電流値(Focus 値)の変 化が最小となるようにします.

#### 1-7-5 回折図形の撮影

回折図形をどの範囲で取得するかを決めてから,その位置 を中心位置へ移動させます.そして,制限視野絞りを挿入し て、その範囲が含まれる絞り径を選択します(正しくは、そ の範囲内となる絞り径です). 絞りの位置を中心位置となる ようにします. Brightness ダイヤルで調整して電子線を広 げます.制限視野絞りが挿入されていますので,電子線の広 がり具合は、像が暗くなることで確認できます. そして, Diff mode スイッチを押すと,回折モードに切り替わりま す. カメラ長を選択し、上述したように、透過斑点を PL alignment ダイヤルを用いて中心位置へと移動させてくださ **し**い.

前回(1)も説明したように,回折図形撮影時には電子線が平 行照射であることが必要です.電子線を少し収束させます. そして,電流中心の調整に使用する Objective lens wobbler を作動させると、電流中心の調整具合にも依存しますが、図 9に示すように、円状の照射領域の径が変化しながら、振動 する様子が観察されます.この状態から Brightness ダイヤ ルを使用して,照射領域をゆっくりと広げていき,照射領域 の大きさの変化が最も小さくなるように調整します(電子線 の位置は振動しています).この時の集束レンズの条件が, 平行照射に近い状態です.大きさの変化がよくわからない場 合には,倍率を少し下げてみてください.変化や動きが分か りやすくなります.調整が終わったら,Objective lens wobbler を解除して,この照射領域のまま(Brightness ダイヤル は動かさずに),制限視野絞りを挿入し, Diff mode スイッ チを押して回折図形を確認します.回折斑点が点状でない場 合には,Diff focus ダイヤルで調整してピントを合わせます (最も小さい点状にします). 初心者の場合には Brightness ダイヤルを用いて,電子線照射領域を十分に大きく広げるだ けでも構いません(ただし,前回説明したように Brightness ダイヤルの回転方向には気を付けてください(3). まずは, 操作に慣れることが先決です. 図10には回折図形の一例を示 しています.参照ください.

ところで,回折図形撮影時に最も気を付けなければならな いことは、蛍光板への焼き付き事故です. フィルムではなく て CCD カメラを用いるときには,さらに CCD カメラの焼 き付きにも注意してください.回折図形の透過,回折斑点の 強度は非常に高いことを忘れないようにしてください. CCD カメラの場合には、瞬時に焼き付きが生じます. 初心 者が CCD カメラを用いた回折図形の撮影を行うときには, 必ず熟練者の指導の下で行ってください.

回折図形の撮影でしばしば問題となるのは、透過斑点と回

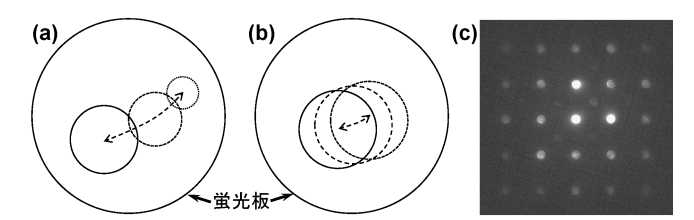

図9 集束レンズの平行照射条件設定に関する模式図. 図 (a),(b)中に示した蛍光板上の円は,少し収束させた 電子線の照射円を示しています(例えば,図5に示した ような円状の明るい領域). 電子線を収束させて, Objective lens wobbler を作動させると, (a)に示すよう に,照射円の径が変化しながら矢印のように振動します (振動する方向は図に示した方向とは限りません).この 状態から、Brightness ダイヤルを回転させて電子線を 広げ,(b)に示すように、その径の変化が最小となるよ うに調整します(電子線の振動が止まる状態ではありま せん). この条件を維持した状態で回折図形を観察したときに,

(c)に示すように,斑点がディスク状(点状ではない)に 見えるときには,Diff focus ダイヤルで点状になるよう に調整します.TEM 操作に慣れるまでは,照射領域を 大きく広げて回折図形を撮影しても構いませんが,この 時には,カメラ長の誤差が数程度増加することを覚え ておきましょう(透過波と回折斑点間距離の誤差が僅か に増加します).

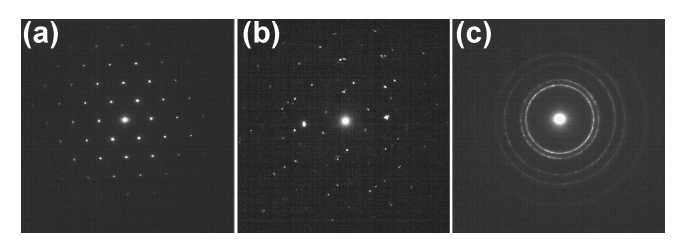

図10 制限視野回折図形の例. (a) は一つの結晶粒内に制限視 野絞り径が入っているとき, (b) は複数の結晶粒が含ま れているとき,(c)は非常に多くの結晶粒(微粒子)が含 まれているときの回折図形を示しています.

折斑点の強度差がありすぎて,回折図形全体を適切に撮影で きないことです. 透過斑点をカット(遮る)するためのビーム カットが設置されている場合には,これを用いて透過斑点を カットしてください.設置されていない場合には、やや厚め の場所に試料を移動させて撮影することも方法の一つです. CCD カメラでの撮影時には,電子線の強度を十分に小さく し(電子線を大きく広げる,より小さな集束絞り径を用い る, スポットサイズを小さくするなど), CCD カメラの撮影 時間(取り込み時間)を短く設定してから,例えば撮影回数を 100回程度にして蓄積していく方法もあります.

#### 1-7-6 像や回折図形の画質の調整

撮影した像や回折図形は,目的とする内容が伝わるように 必ず画質の調整を行います.画質の調整には市販の画像処理 ソフトを用いても構いませんが,ここでは,多くの TEM に インストールされていることの多い Digital micrograph(以  $\overline{\mathrm{F}}$  DM)を例にして説明します<sup>†12</sup>. 図11(a)は例としてやや 厚すぎる試料を撮影した明視野像を DM に読み込んだ状態 を示しています.撮影されたままの像は,全体的に暗く,ま た,結晶粒内部の組織などが不明瞭です.この像の画質調整 を DM ソフト上で行います. 矢印 A の Display Control を クリックします. すると矢印 B に示すようにヒストグラム が表示されます. このヒストグラムの下に、ブライトネス  $(\n *K*$ 印 C), コントラスト $(\n *K*$ 印 D),  $\n *y*$  値 $(\n *K*$ 印 E)の調整スラ イダーが表示されています. 図11(b)は, y 値を調整後, さ らに,ブライトネス,コントラストを僅かに調整したときの 画像を示してます.全体的に明るく見やすい画像に調整でき ていることが分かるかと思います(ただし,結局は十分に薄 い試料を用いて観察することが重要です).図11(b)に示す 調整後の像は,ややコントラストが低すぎるような印象を受 けます. 再度, コントラストを少し強くした方が良いかもし

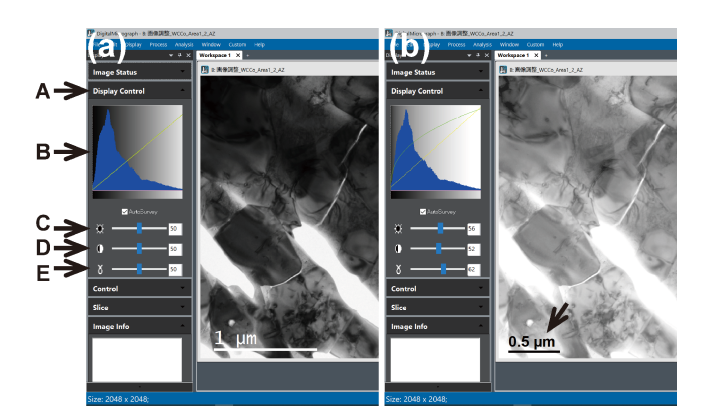

図11 Digital Micrograph の画面の一部と,その機能を使って 行った画質調整の前後を示しています. (a)に示す画像 に対して,C~E に示したブライトネス,コントラスト, γ値を調整し、さらに、スケールの表示を変更した結果 を(b)に示しています.

れません. このような画質の調整は、伝えたい箇所が適切に 見えるように視認しながら行えばそれで十分です. ところ で,図11(b)の画像では,矢印で示すようにスケール表示も 変更しています. このスケール表示の変更も簡単に行えま す. 図12に示すように、スケール近傍を右クリック(矢印 A)すると現れるコントロールパネル(矢印 B)で変更できま す.図11(b)に示した例では,Foreground Color を黒色, Font は Arial に変更しました.さらに,矢印 A に示すスケ ールの四隅に現れる緑色の点をマウスでクリックしながらド ラッグして少し縮めることで,スケールバーの大きさを 1 μm から 0.5 μm へと変更しました. 図11(a)と(b)のスケ ール部分を確認してください.

また, 画像を右クリックすると図13(a)のようなプルダウ ンメニューが現れます.例えば,この中の Image Info をク リックすると,図13(b)のようなコントロールパネルが現れ ます. このパネルは, Contrast (矢印 B)をクリックしたとき に現れる表示です. 矢印 D に示す Inverted をチェックする と,画像の白黒が反転します.この機能を利用して白黒反転

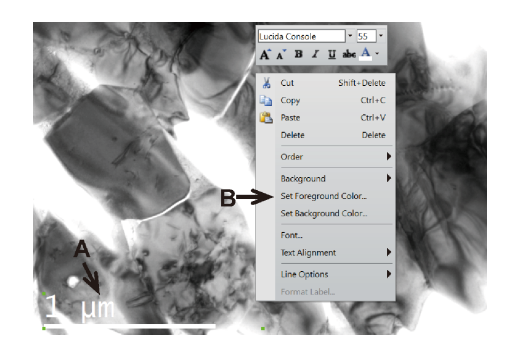

図12 図11(b)に示したスケール修正に関する方法.スケール を右クリックしたときに現れるプルダウンメニュー上 で様々に変更できます.

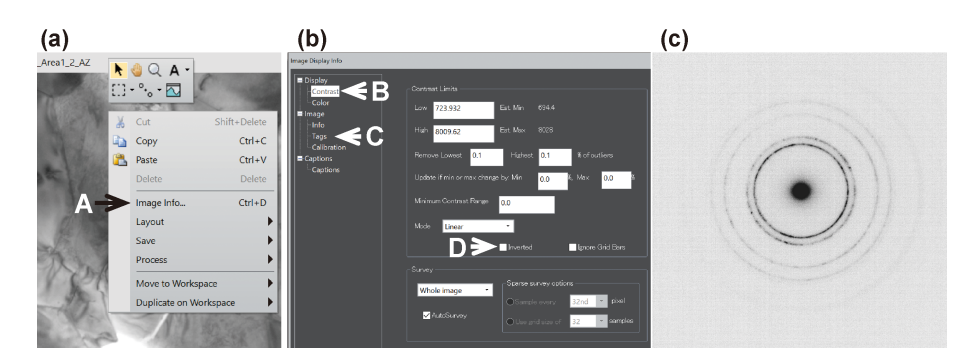

図13 (a) Digital Micrograph に読み込んだ画像を右クリックすると現れるプルダウンメニュー,(b) (a)に示したメニュー上の Image Info をクリックすると現れるメニュー, (c) は, (b)のメニューの矢印 D で示した Inverted 機能を用いて, 回折図 形のコントラスト(白黒)反転を行った例.

<sup>†</sup>12 Digital Micrograph のフリー版(GMS, Gatan Microscopy Suite)は, Gatan社のHP (https: //www.gatan.com / installation-instructions)からダウンロード可能です.これ以 外のフリーソフトとしては, Image J (https://imagej.nih. gov/ij/),GIMP (https://www.gimp.org/)などをお勧めします.

させた回折図形を図13(c)に示します.この回折図形は,図 11(c)に示した回折図形と同じです.白黒を反転させること で,回折リングがより明瞭に表示できることが分かります. DM フォーマットで記録された画像には,画像撮影時の条件 など実に多くの情報が同時に記録されています. 図13(b)に 示す Tags(矢印 C)をクリックしてみてください.うっかり メモを忘れた時にも重宝します.

TEM の基本的な操作について概説しました. 初心者の方 は,必ず熟練者の指導の下で操作するようにしてください. 特に,ホルダーの挿入操作,電子銃のアライメント調整, CCD カメラでの撮影などはくれぐれも事故が起こらないよ う慎重に取り組みましょう. また、操作マニュアルを読みな がら操作するときには,同じ状態の電子線を蛍光板や CCD カメラに長時間当て続けないよう注意しましょう. 次回は, 少し操作が難しくなる撮影方法や結晶方位の合わせ方などに ついて概説します.続きは次回61巻10号で!

### 文 献

- (1) 山本剛久, 小平亜侑:まてりあ, 61(2022), 346-353.
- ( 2 ) (1)の「1661対物レンズの構造」を参照. ( 3 ) (1)の「165照射系について」を参照. 以下の参考文献は,前回(1)にも掲載しています. ぜひ参考に してください.
- ( 4 ) David B. Williams and C. Barry Carter: Transmission Electron Microscopy, Springer, USA (2009). この教科書は4分冊で構成されており, 内容も豊富で説明も 非常に平易に記述されています.また、原理だけではなく, 本体の構造も含めた周辺機器類についても十分に説明されて います. 必ず所有すべき教科書の一つです.
- (5) 坂 公恭著:結晶電子顕微鏡学,内田老鶴圃, (1997). この教科書では,結晶を観察するときに必要となる種々の知 識が集約されています.
- (6) 田中通義, 寺内正己, 津田健治 著: やさしい電子回折と初等 結晶学―電子回折図形の指数付け,収束電子回折の使い方 ―,共立出版,(2014). 結晶の構造決定についてわかりやすく解説されています.
- (7) 今野豊彦 著: 物質からの回折と結像―透過電子顕微鏡法の基 礎,共立出版,(2003). 物質において生じる電子線の回折現象について,詳細に,か つ,理解しやすく記述されています.回折を勉強したい場合 には,必ず一読することを勧めます.

上記以外にも例えば電子顕微鏡メーカーの解説ページ https:// www.jeol.co.jp/words/などが参考になります.

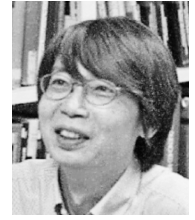

★★★★★★★★★★★★★★★★★★★★★ 1989年 東京大学大学院工学系研究科修士課程修了 1997年 博士(工学)取得 2011年 6 月 現職 専門分野:セラミック材料学 ◎セラミック材料の焼結・組織・機能制御や,結晶粒 界・界面の原子構造・電子状態制御・解析に関する 研究に従事. ★★★★★★★★★★★★★★★★★★★★★

山本剛久